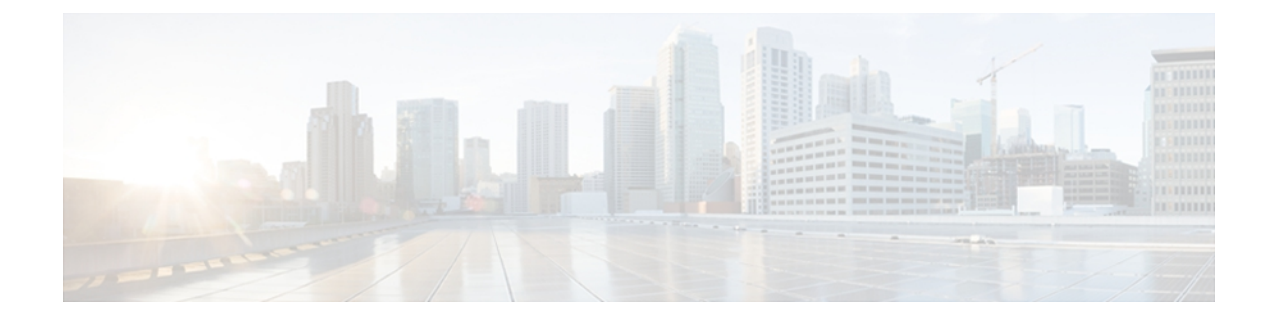

# **IM and Presence**と **Microsoft Lync** とのセキュ リティ設定

この章は、IM and Presence サービスとMicrosoft Lync との間のセキュアな接続が必要な場合のみ 適用されます。

- Microsoft Lync [のセキュリティ証明書の設定](#page-0-0)、1 ページ
- [サーバとのクライアントの認証の証明書設定の確認](#page-5-0), 6 ページ
- Microsoft Lync の TLS [ルートの設定](#page-6-0), 7 ページ
- TLSv1 のための [Microsoft](#page-11-0) Lync の設定, 12 ページ
- Microsoft Lync のための新しい TLS ピア [サブジェクトの作成](#page-11-1), 12 ページ
- TLS ピア [サブジェクト](#page-12-0) リストへの TLS ピアの追加, 13 ページ

## <span id="page-0-1"></span><span id="page-0-0"></span>**Microsoft Lync** のセキュリティ証明書の設定

## **CA** 証明書チェーンをダウンロード

次の手順を実行し、CA 証明書チェーンをダウンロードします。

- **ステップ1** [スタート (Start) ] > [実行 (Run) ] を選択します。
- ステップ **2** http://<発行 CA サーバの名前>/certsrv と入力し、[OK] を選択します。
- ステップ **3** [タスクの選択(Select a task)] から、[CA 証明書、証明書チェーン、または CRL のダウンロード (Download a CA certificate, certificate chain, or CRL)] を選択します。
- ステップ **4** [CA 証明書チェーンのダウンロード(Download CA certificate chain)] を選択します。
- ステップ **5** [ファイルのダウンロード(FileDownload)]ダイアログボックスで[保存(Save)]を選択します。
- ステップ **6** サーバのハード ディスク ドライブにファイルを保存します。
	- 証明書ファイルの拡張子は .p7b です。 この .p7b ファイルを開くと、チェーンに次の 2 つの証明書が含まれるようになります。 (注)
		- スタンドアロンのルート CA 証明書の名前
		- スタンドアロンの下位 CA 証明書の名前(ある場合)

#### 次の作業

CA [証明書チェーンをインストール](#page-1-0), (2 ページ)

### <span id="page-1-0"></span>**CA** 証明書チェーンをインストール

次の手順を実行し、CA 証明書チェーンをインストールします。

#### はじめる前に

CA 証明書チェーンをダウンロードします。

- **ステップ1** [スタート (Start) ] > [実行 (Run) ] を選択します。
- ステップ **2** mmc と入力し、[OK] をクリックします。
- ステップ **3** [ファイル(File)] > [スナップインの追加と削除(Add/Remove Snap-in)] を選択します。
- ステップ4 [スナップインの追加と削除 (Add/Remove Snap-in) ] ダイアログボックスで [追加 (Add) ] を選択 します。
- ステップ **5** [利用できるスタンドアロン スナップイン(Available Standalone Snap-ins)] のリストで [証明書 (Certificates)] を選択し、続いて [追加(Add)] を選択します。
- ステップ6 「コンピュータアカウント (Computer account) | を選択し、[次へ (Next) | をクリックします。
- ステップ7 [コンピュータの選択 (Select Computer) ] ダイアログ ボックスで、自分のコンピュータ (このコ ンソールを実行中のコンピュータ)が選択されていることを確認します。
- ステップ **8** [終了(Finish)] を選択し、[閉じる(Close)] を選択し、最後に [OK] を選択します。
- ステップ9 [証明書 (Certificates) ]コンソールの左ペインで、[証明書 (ローカルコンピュータ) (Certificates (Local Computer)) | を展開します。
- ステップ **10** [信頼されたルート証明機関(Trusted Root Certification Authorities)] を展開し、[証明書 (Certificates)] を右クリックします。
- ステップ **11** [すべてのタスク(All Tasks)] をポイントして、[インポート(Import)] を選択します。
- ステップ **12** インポート ウィザードで [次へ(Next)] を選択します。
- ステップ **13** [参照(Browse)] を選択し、自分のコンピュータ上で証明書チェーンがある場所に移動します。
- ステップ **14** [開く(Open)] を選択し、[次へ(Next)] を選択します。
- ステップ15 [証明書をすべて次のストアに配置する (Place all certificates in the following store) 1をデフォルト 値のままオンにしておきます。
- ステップ **16** [証明書ストア(Certificate store)] の下に [信頼されたルート証明機関(Trusted Root Certification Authorities)] が表示されていることを確認します。
- ステップ **17** [次へ(Next)] を選択し、[終了(Finish)] を選択します。

#### 次の作業

CA [サーバで証明書要求を送信](#page-2-0), (3 ページ)

#### 関連トピック

CA [証明書チェーンをダウンロード](#page-0-1), (1 ページ)

### <span id="page-2-0"></span>**CA** サーバで証明書要求を送信

次の手順を実行し、CA サーバで証明書要求を送信します。

ι

<span id="page-3-0"></span>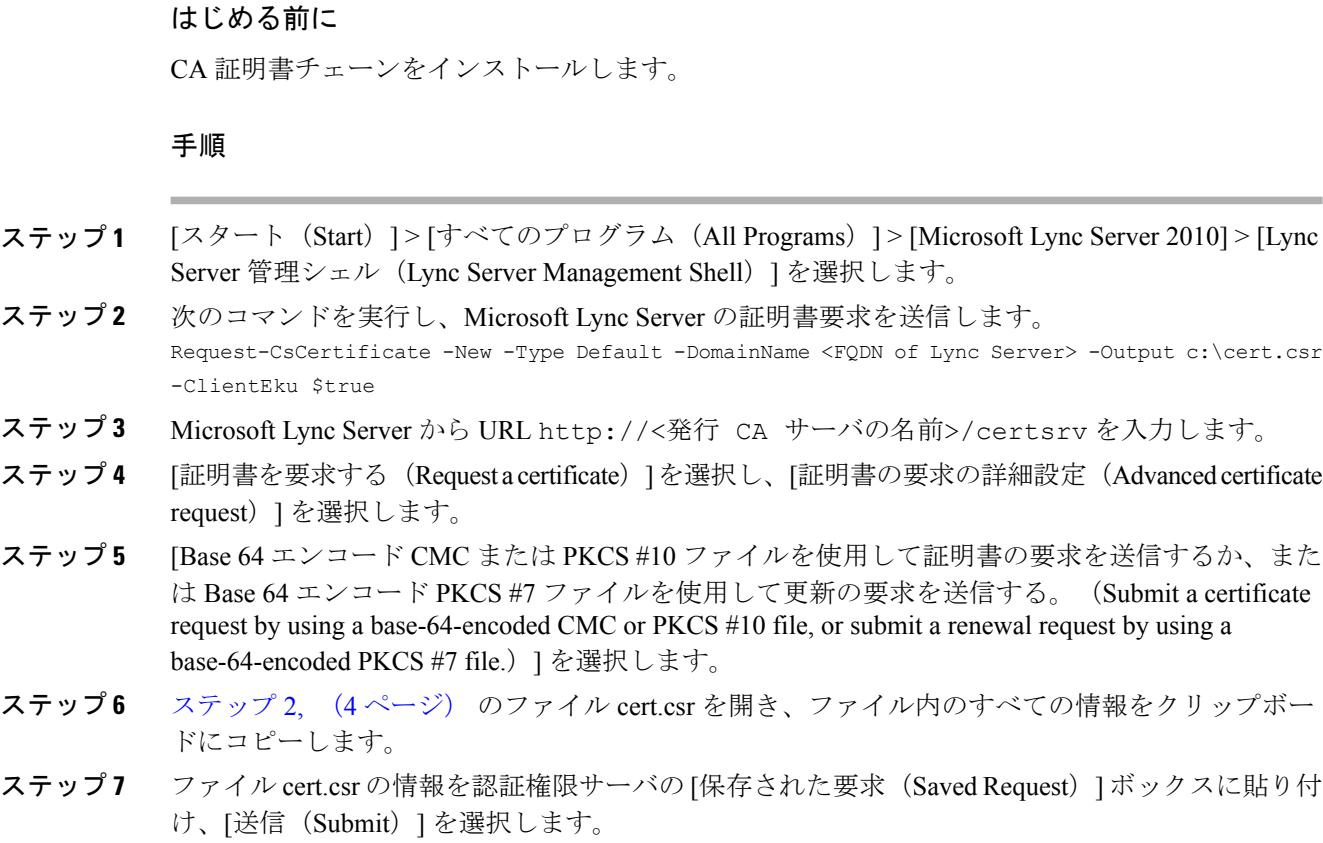

### 次の作業

[証明書を承認し、インストール](#page-3-1), (4 ページ)

### 関連トピック

CA [証明書チェーンをインストール](#page-1-0), (2 ページ)

## <span id="page-3-1"></span>証明書を承認し、インストール

次の手順を実行し、証明書の承認およびインポートを行います。

### はじめる前に

CA サーバで証明書要求を送信します。

- ステップ **1** 認証権限サーバで、[管理ツール(Administrative Tools)] > [証明機関(Certificate Authority)] を選 択します。
- ステップ **2** [保留中の要求(Pending Requests)] を選択し、リスト内で新しい証明書を見つけます。
- ステップ **3** 新しい証明書を右クリックして、[すべてのタスク(AllTasks)]>[証明書の発行(IssueCertificate)] を選択します。
- <span id="page-4-0"></span>ステップ **4** Microsoft Lync Server から URL http://<発行 CA サーバの名前>/certsrv を入力します。
- ステップ **5** [保留中の証明書の要求の状態(View the status of a pending certificate request)] を選択します。
- ステップ **6** [Base 64 エンコード(Base 64 encoded)] を選択し、証明書を cer ファイル拡張子のファイルとし て Microsoft Lync サーバのローカル ドライブにダウンロードします。
- ステップ **7** 証明書要求を作成したMicrosoft LyncServerに、管理者グループのメンバーとしてサインインしま す。
- ステップ **8** Lync Server 展開ウィザードを開始し、Lync Server システムの [インストール(Install)] または [更 新 (Update) 1を選択します。
- ステップ **9** [再実行(Run Again)] を選択します(手順 3:証明書の要求、インストール、または割り当てに 加えて)。
- ステップ **10** [利用可能な証明書タスク(Available Certificate Tasks)] ページで [インポート(Import)] を選択 し、.p7b、.pfx または .cer ファイルから証明書をインポートします。
- [ステップ](#page-4-0)11 [証明書のインポート (Import Certificate) ] ページで、ステップ 6, (5 ページ) で証明機関から 取得した証明書のフルパスとファイル名を入力します。または、[参照 (Browse) ] を選択して ファイルを指定し、選択することもできます。

### 次の作業

[インポートされた証明書の割り当て](#page-4-1), (5 ページ)

### 関連トピック

CA [サーバで証明書要求を送信](#page-2-0), (3 ページ)

### <span id="page-4-1"></span>インポートされた証明書の割り当て

次の手順を実行し、インポート済みの証明書を割り当てます。

### はじめる前に

証明書を承認し、インストールします。

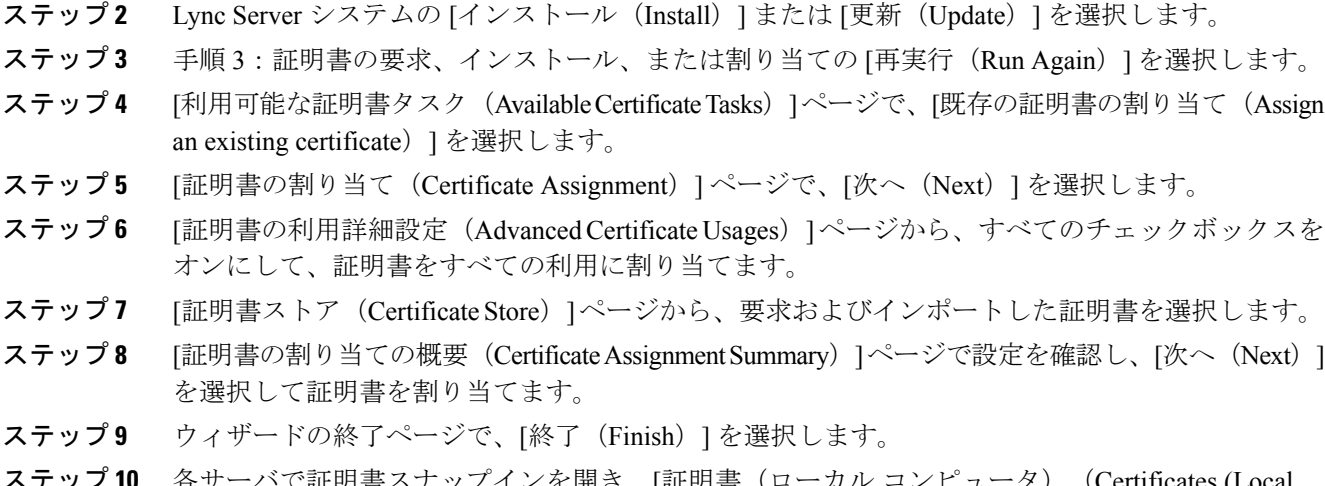

**ステッフ 10** 各サーバで証明書スナップインを開き、[証明書(ローカル コンピュータ)(Certificates (Local Computer)) |>[個人用 (Personal) |>[証明書 (Certificates) | を選択し、証明書が[詳細 (Details) | ウィンドウに表示されていることを確認します。

### 次の作業

[サーバとのクライアントの認証の証明書設定の確認](#page-5-0), (6 ページ)

### 関連トピック

[証明書を承認し、インストール](#page-3-1), (4 ページ)

ステップ **1** Microsoft Lync Server で、Lync Server 展開ウィザードを開始します。

# <span id="page-5-0"></span>サーバとのクライアントの認証の証明書設定の確認

次の手順を実行し、サーバとクライアントの認証の証明書が正しく設定されていることを確認し ます。

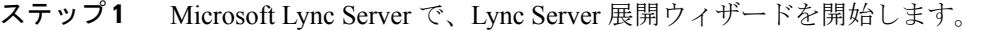

- ステップ **2** Lync Server システムの [インストール(Install)] または [更新(Update)] を選択します。
- ステップ **3** 手順 3:証明書の要求、インストール、または割り当ての [再実行(Run Again)] を選択します。
- ステップ **4** [証明書ウィザード(CertificateWizard)]ウィンドウで、デフォルトの証明書を強調表示し、[表示 (View)] を選択します。
- ステップ **5** [証明書の表示(View Certificate)]ウィンドウで、[証明書の詳細を表示(View Certificate Details)] を選択します。
- ステップ **6** [証明書(Certificate)] ダイアログボックスで、[詳細(Details)] タブを選択します。
- ステップ7 [表示 (Show)]ドロップダウン リストで、[拡張機能のみ (Extensions Only)] を選択します。
- ステップ **8** [拡張キー使用(EnhancedKeyUsage)]を選択し、次の情報が表示されていることを確認します。 サーバ認証(1.3.6.1.5.5.7.3.1)、クライアント認証(1.3.6.1.5.5.7.3.2)。
- ステップ9 [スタート (Start)]>[すべてのプログラム (All Programs)]>[Microsoft Lync Server 2010]>[Lync Server 管理シェル(Lync Server Management Shell)] を選択します。
- ステップ **10** 次のコマンドを実行し、Microsoft Lync Server からの証明書を表示します。Get-CsCertificate

ステップ **11** 次のようなデフォルト証明書があることを確認します。 Issuer : CN=ne001a-lynccaNotAfter NotAfter : 6/16/2012 2:18:20 PM NotBefore : 6/16/2011 2:08:20 PM SerialNumber : 152E466D00000000000C Subject : CN=pool1.rcdnlync.com AlternativeNames : {sip.rcdnlync.com, ne011a-lyncent.rcdnlync.com, pool1.rcdnlync.com} Thumbprint : 84BED88F2BFBB463CB4CBC328DAA6FD3A5E0677B Use : Default

### 次の作業

Microsoft Lync の TLS [ルートの設定](#page-6-0), (7 ページ)

## <span id="page-6-0"></span>**Microsoft Lync** の **TLS** ルートの設定

次のアイテムを設定し、Microsoft Lync で IM and Presence の TLS ルートを設定します。

- スタティック ルート
- アプリケーション プール
- RCC アプリケーション

Microsoft Lync で、IM and Presence の TLS ルートを設定した後は、トポロジを確定し、フロント エンド サービスを再起動します。

## スタティック ルートの設定

次の手順を実行し、スタティック ルートを設定します。

手順

- ステップ **1** [スタート(Start)] > [すべてのプログラム(All Programs)] > [Microsoft Lync Server 2010] > [Lync Server 管理シェル(Lync Server Management Shell)] を選択します。
- ステップ **2** TCP ルートが存在する場合は、次のコマンドを実行して削除します。 Remove-CsStaticRoutingConfiguration -Identity Global
- ステップ **3** 次のコマンドを実行し、スタティック TLS ルートを作成します。 \$tlsRoute = New-CsStaticRoute -TLSRoute -Destination <FQDN CUP Server> -Port 5062 -MatchUri \*.rcdnlync.com -UseDefaultCertificate \$true
- ステップ **4** プロンプトで次のコマンドを実行し、スタティック ルートを Lync サーバに読み込みます。 Set-CsStaticRoutingConfiguration -Route @{Add=\$tlsRoute}
- ステップ **5** 次のコマンドを実行し、新しいシステム設定を確認します。 Get-CsStaticRoutingConfiguration 次の表に、Lyncサーバに新しいスタティックルートを挿入する際に使用するパラメータを示しま す。

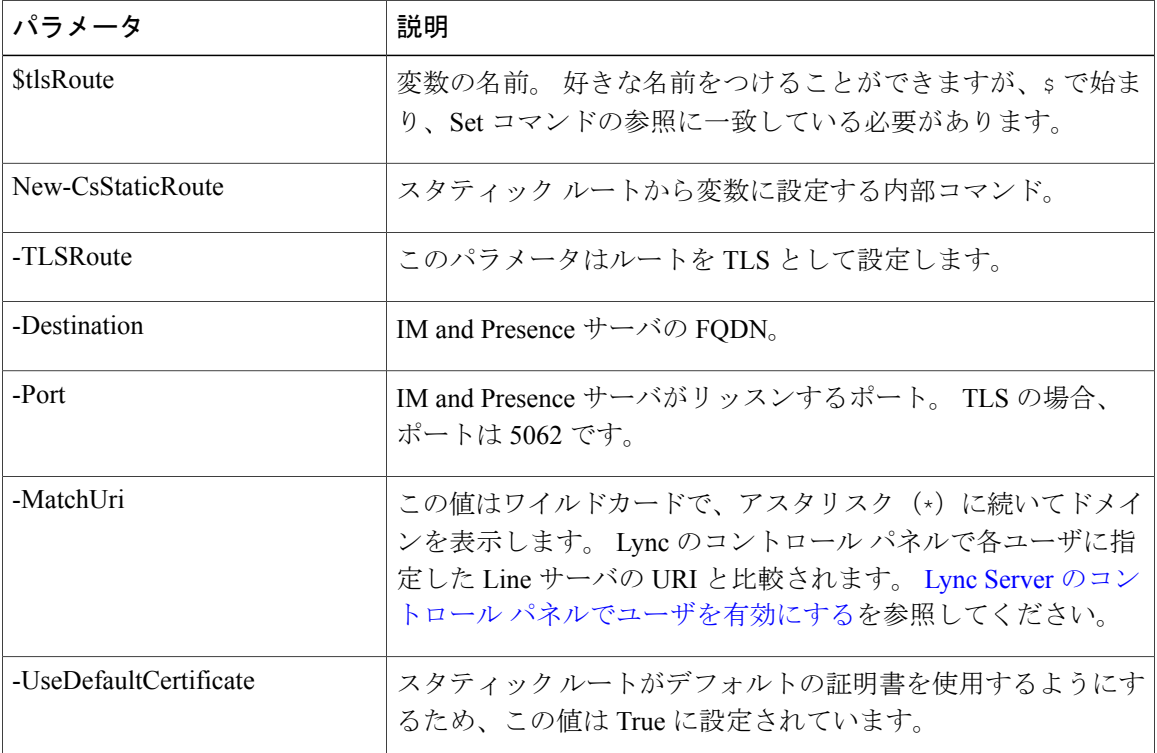

#### 表 **1**:スタティック ルートのパラメータ

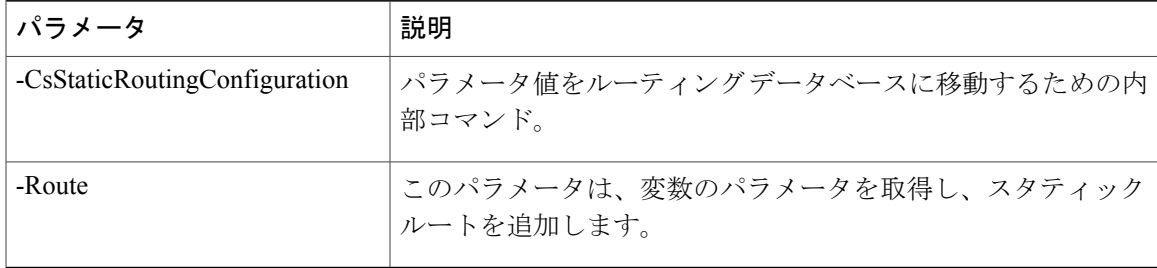

### 次の作業

[アプリケーション](#page-8-0) プールの設定, (9 ページ)

### <span id="page-8-0"></span>アプリケーション プールの設定

次の手順を実行し、Lync サーバ (レジストラ)が参照するアプリケーション プールを設定しま す。 サイトの情報をこのプールへとリンクします。

### 手順

- ステップ1 [スタート (Start)]>[すべてのプログラム (All Programs)]>[Microsoft Lync Server 2010]>[Lync Server 管理シェル(Lync Server Management Shell)] を選択します。
- ステップ **2** 次のコマンドを実行し、既存の TCP アプリケーション プールを削除します。 Remove-CsTrustedApplicationPool -Identity TrustedApplicationPool:<IP\_Address\_CUPserver>
- ステップ **3** 次のコマンドを実行し、アドレス プールを作成します。 New-CsTrustedApplicationPool -Identity <FQDN CUP Server> -Registrar <FQDN of Pool> -site 1 -ThrottleAsServer \$true -TreatAsAuthenticated \$true
- ステップ **4** プロンプトで、[Y] を選択します。
- ステップ **5** 次のコマンドを実行し、新しいシステム設定を確認します。 Get-CsTrustedApplicationPool 次の表に、アプリケーション プールの設定の際に使用するパラメータを示します。

### 表 **2**:アプリケーション プールのパラメータ

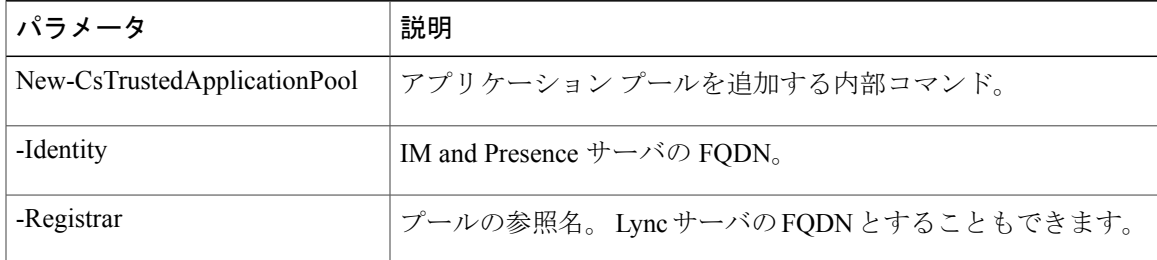

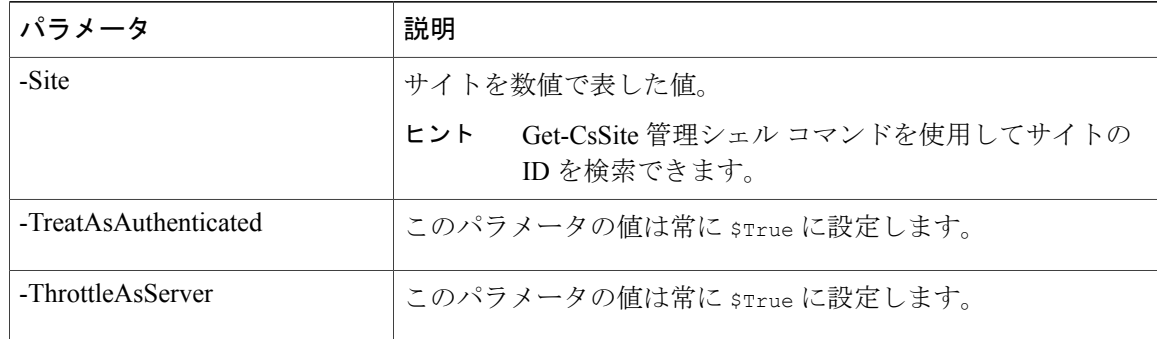

### 次の作業

RCC [アプリケーションの設定](#page-9-0), (10 ページ)

### <span id="page-9-0"></span>**RCC** アプリケーションの設定

次の手順を実行し、プールに RCC アプリケーションを追加します。

#### 手順

- ステップ **1** [スタート(Start)] > [すべてのプログラム(All Programs)] > [Microsoft Lync Server 2010] > [Lync Server 管理シェル(Lync Server Management Shell)] を選択します。
- ステップ **2** 次のコマンドを実行し、既存の TCP アプリケーションを削除します。 Remove-CsTrustedApplication -Identity <IM and Presence サーバの FQDN>/urn:application:rcc
- ステップ **3** 次のコマンドを実行し、プールに RCC アプリケーションを追加します。 New-CsTrustedApplication -ApplicationID RCC -TrustedApplicationPoolFqdn <IM and Presence サーバの FQDN> -Port 5062
- ステップ **4** プロンプトで、[Y] を選択します。
- ステップ **5** 次のコマンドを実行し、新しいシステム設定を確認します。 Get-CsTrustedApplication 次の表に、アプリケーション プールの設定の際に使用するパラメータを示します。

#### 表 **3**:アプリケーション設定パラメータ

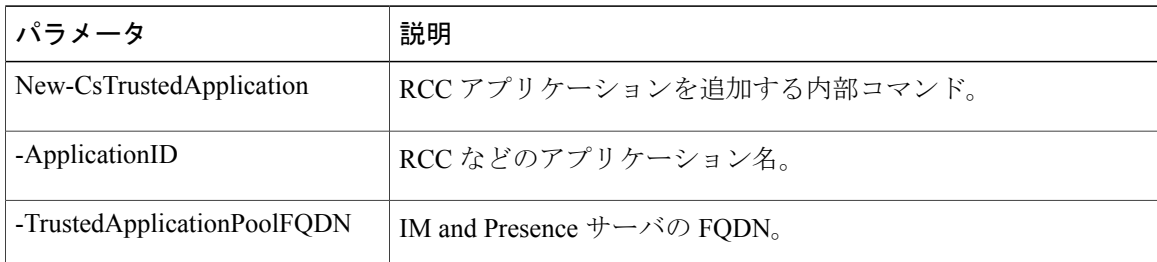

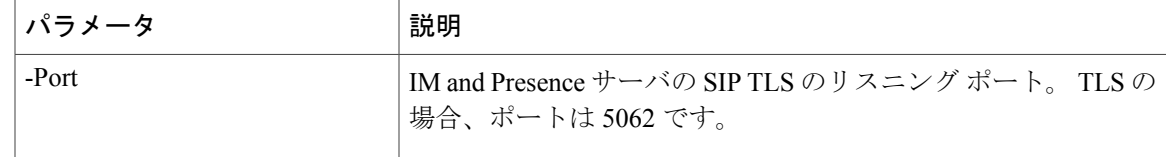

### 次の作業

Lync Server [の設定の確定](#page-10-0), (11 ページ)

### <span id="page-10-0"></span>**Lync Server** の設定の確定

ここでは、トポロジを確定し、フロントエンド サービスを再起動する方法を説明します。

### 手順

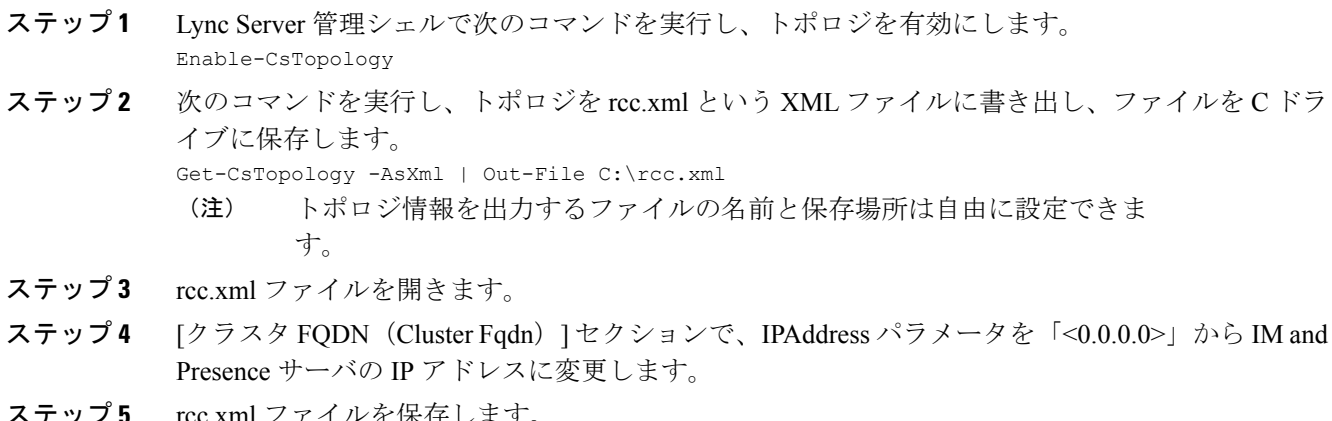

- ステップ **5** rcc.xml ファイルを保存します。
- ステップ **6** Lync Server 管理シェルで次のコマンドを実行します。 Publish-CsTopology -FileName C:\rcc.xml
- ステップ **7** 次のコマンドを実行して、フロントエンド サービスを再起動します。 Restart-Service RtcSrv

### 次の作業

TLSv1 のための [Microsoft](#page-11-0) Lync の設定, (12 ページ)

## <span id="page-11-0"></span>**TLSv1** のための **Microsoft Lync** の設定

IM and Presence は TLSv1 のみをサポートしているため、Microsoft Lync が TLSv1 を使用するよう に設定する必要があります。 この手順では、Microsoft Lync が TLS 暗号 TLS\_RSA\_WITH\_3DES\_EDE\_CBC\_SHA で TLSv1 を送信できるように、Microsoft Lync で FIPS 準 拠のアルゴリズムを設定する方法について説明します。 この手順では、Microsoft Lync がドメイ ン コントローラに設定されています。

### 手順

- ステップ **1** [スタート(Start)] > [管理ツール(Administrative Tools)] > [ローカル セキュリティ ポリシー (Local Security Policy)] を選択します。
- ステップ **2** コンソール ツリーで [セキュリティの設定(Security Settings)] を選択します。
- ステップ3 [ローカル ポリシー (Local Policies)] を選択します。
- ステップ4 [セキュリティオプション (Security Options) ] を選択します。
- ステップ **5** [詳細(Details)] ウィンドウで FIPS セキュリティ設定をダブルクリックします。
- ステップ **6** [OK] を選択します。
- ステップ **7** Windows Server を再起動し、FIPS セキュリティ設定への変更を有効にします。

### 次の作業

Microsoft Lync のための新しい TLS ピア [サブジェクトの作成](#page-11-1), (12ページ)

# <span id="page-11-1"></span>**Microsoft Lync** のための新しい **TLS** ピアサブジェクトの作 成

次の手順を実行し、IM and Presence で Microsoft Lync のための新しい TLS ピア サブジェクトを作 成します。

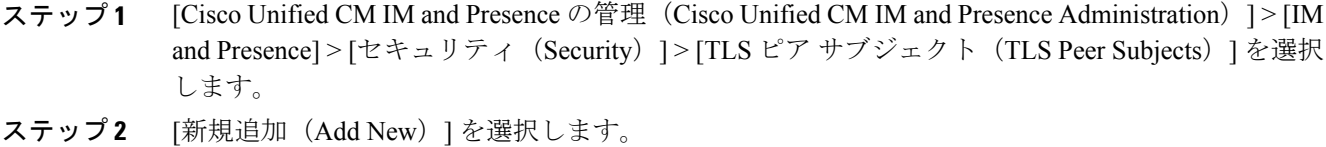

- 
- ステップ **3** [ピア サブジェクト名(Peer Subject Name)] フィールドで、Microsoft Lync が提示する証明書のサ ブジェクト CN を入力します。
- ステップ **4** [説明(Description)] フィールドに、Microsoft Lync サーバの名前を入力します。
- ステップ **5** [保存(Save)] を選択します。

### 次の作業

TLS ピア [サブジェクト](#page-12-0) リストへの TLS ピアの追加, (13 ページ)

# <span id="page-12-0"></span>**TLS** ピア サブジェクト リストへの **TLS** ピアの追加

次の手順を実行し、IM and Presence の選択した TLS ピア サブジェクトのリストに TLS ピアを追 加します。

はじめる前に

IM and Presence に、Microsoft Lync のための新しい TLS ピア サブジェクトを作成します。

#### 手順

- ステップ **1** [Cisco Unified CM IM and Presence の管理(Cisco Unified CM IM and Presence Administration)] > [シ ステム (System) |> [セキュリティ (Security) |> [TLS コンテキスト設定 (TLS Context Configuration)] を選択します。
- ステップ **2** [検索(Find)] を選択します。
- ステップ3 [Default\_Cisco\_UPS\_SIP\_Proxy\_Peer\_Auth\_TLS\_Context] を選択します。 [TLS コンテキスト設定(TLS Context Configuration)] ウィンドウが表示されます。
- ステップ **4** 使用可能な TLS 暗号のリストから、[TLS\_RSA\_WITH\_3DES\_EDE\_CBC\_SHA] を選択します。
- ステップ **5** 右矢印を選択して、この暗号を [選択された TLS 暗号(Selected TLS Ciphers)] に移動します。
- ステップ **6** [空の TLS フラグメントの無効化(Disable Empty TLS Fragments)] をオンにします。
- ステップ **7** 使用可能なTLSピアサブジェクトのリストから、設定したTLSピアサブジェクトを選択します。
- ステップ **8** 右矢印を選択して、[選択された TLS ピア サブジェクト(Selected TLSPeerSubjects)] に移動しま す。
- **ステップ9** [保存 (Save)]を選択します。

T

### 次の作業

Lync Remote Call Control [プラグインのインストール](CUP0_BK_CE1362F3_00_lync-integration-guide-90_chapter_01000.pdf#unique_27)

 **Microsoft Lync Server 2010** を使用した、**IM and Presence Service on Cisco Unified Communications Manager** リリース **9.0 (1)** のリモート通話コントロール